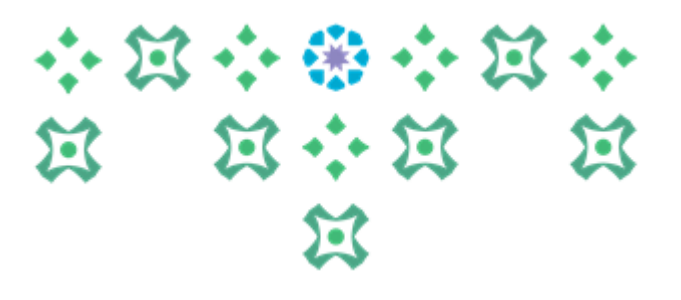

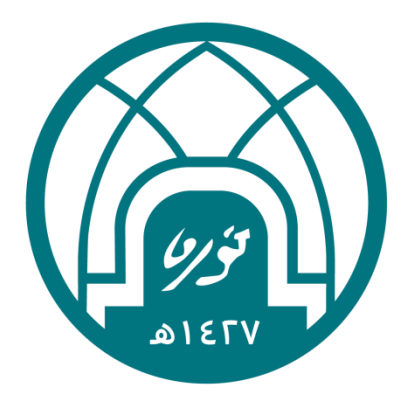

## جامعة الأميرة نورة بنت عبدالرحمن Princess Nourah bint Abdulrahman University

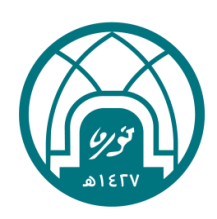

小第六第六第六 **N N + N N** 过

# دليل استخدام إعداد الميثاق لتقييم الأداء سنة ا٤٤١هـ

الإدارة العامة للموارد البشرية

وحدة الدعم التقني \_ نظام تيسير

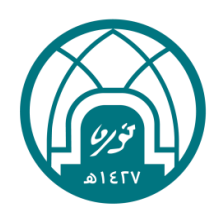

## 小盒小盘小盒小 第十篇 第 辽 للبدء بإجراء إعداد الميثاق يتم اتباع الخطوات

## التالية:

- .1 اختيار صالحية اعداد الميثاق لتقييم اداء سنة 1441هـ.
	- .2 اختيار إعداد الميثاق.

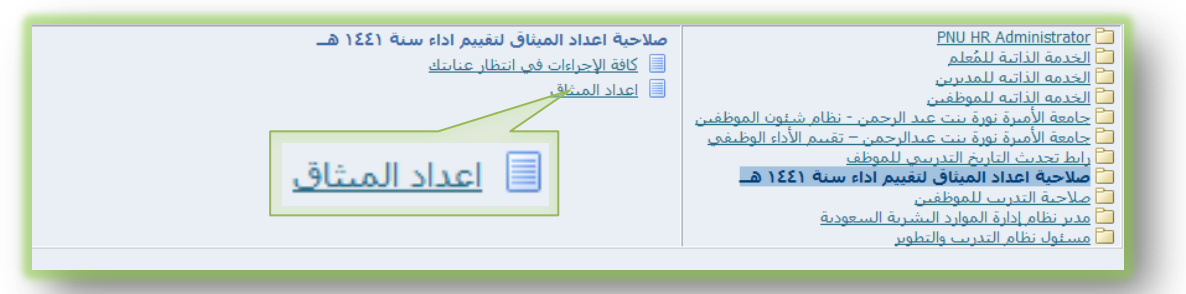

٣. اختيار علامة التبويب إدارة الأداء.

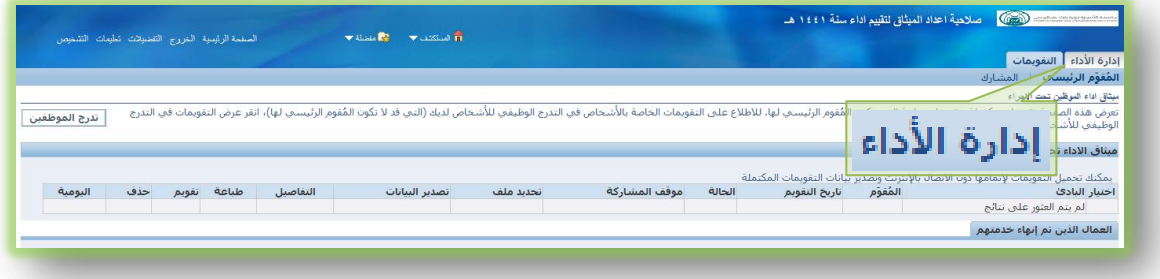

.4 اختيار إعداد الميثاق لغرض تقييم سنة 1441هـ..

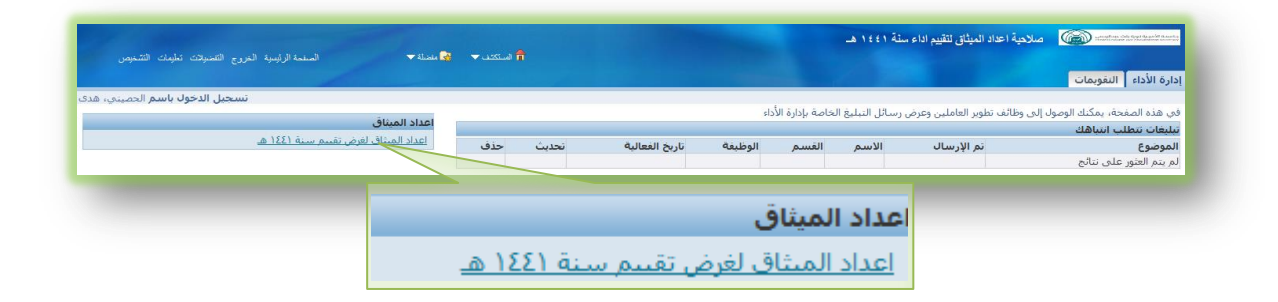

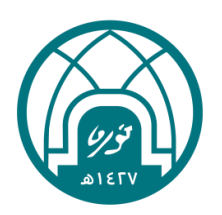

- 小窝小  $\mathbf{E}$ 过 第六篇 过 过
- .5 اختيار اسم الموظف من خالل النقر على زر

#### **إجراء**.

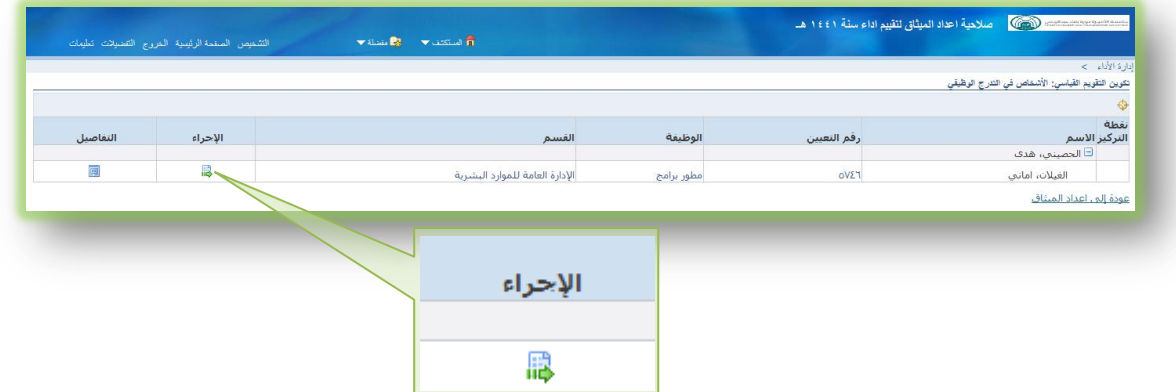

- .6 يتكون إعداد الميثاق من ثالث مراحل :
	- مرحلة بيانات إعداد الميثاق.
		- مرحلة نظرة عامة.
			- مرحلة مراجعة.

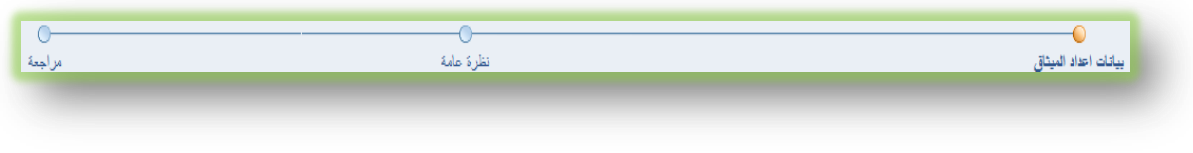

#### **مرحلة بيانات إعداد الميثاق:**

هي مرحلة البدء بتعبئة بيانات إعداد الميثاق**.**

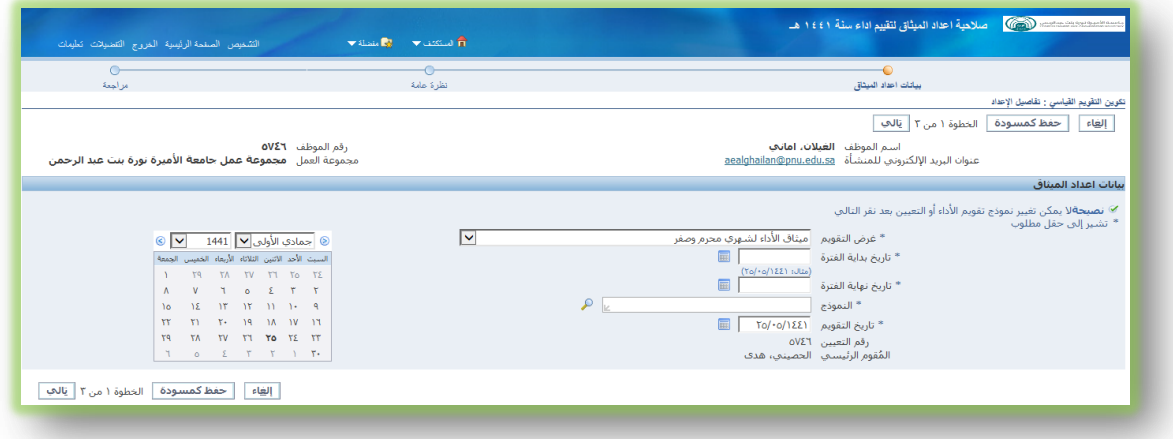

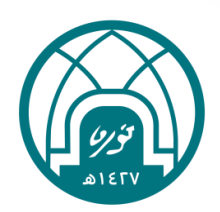

### 小窝小  $\tilde{\mathbf{z}}$ 第十篇 第  $\mathfrak{A}% _{T}=\mathfrak{A}_{T}\!\left( a,b\right) ,\ \mathfrak{C}_{T}=C_{T}\!\left( a,b\right) ,\ \mathfrak{C}_{T}=C_{T}\!\left( a,b\right) ,$ 过

- **غرض التقويم**: ميثاق األداء لشهري محرم وصفر.
- **تاريخ بداية الفترة و تاريخ نهاية الفترة** :تاريخ بداية ونهاية سنة التقييم لنفس العام.

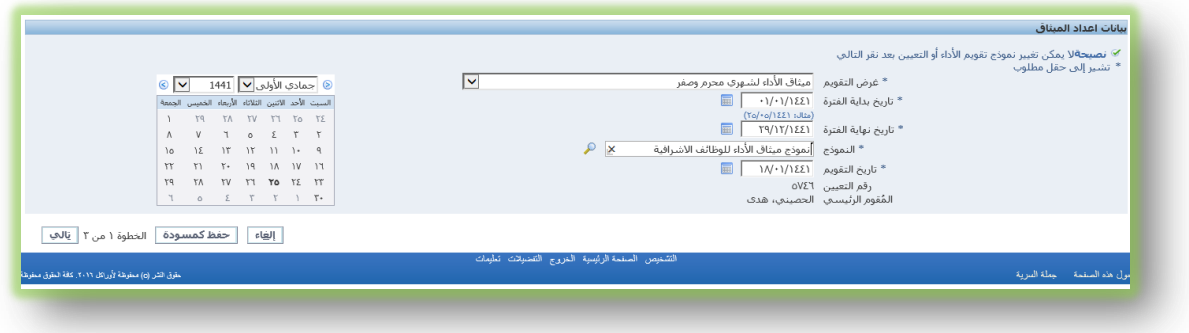

**• النموخج:** اختيار نموذج ميثاق الأداء للوظائف غير الأشرافية أو نموذج ميثاق الأداء للوظائف الأشرافية(أن تتولى الاشراف على الموظفين وتقييم أدائهم) بالنقر على زر **انتقال** ثم اختيار نموذج الميثاق ثم النقر على زر **اختيار**.

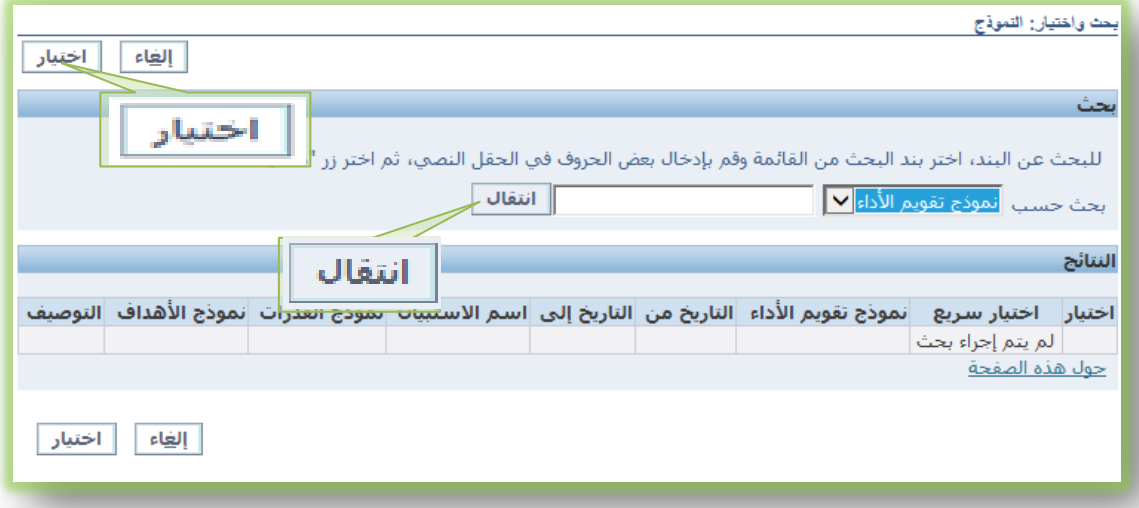

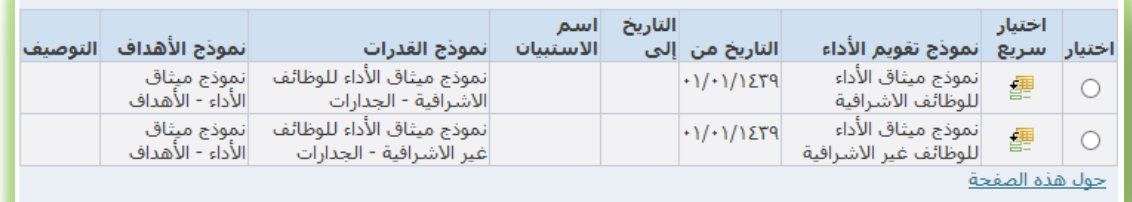

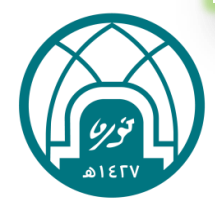

## 带个第六 小耳 **第六第一篇**  $\boldsymbol{\mathfrak{A}}$

#### **مرحلة نظرة عامة:**

هي مرحلة إعداد الأهداف و الجدارات.

.1 يتم البدء بإدخال األهداف من خالل النقر على زر **إضافة هدف**.

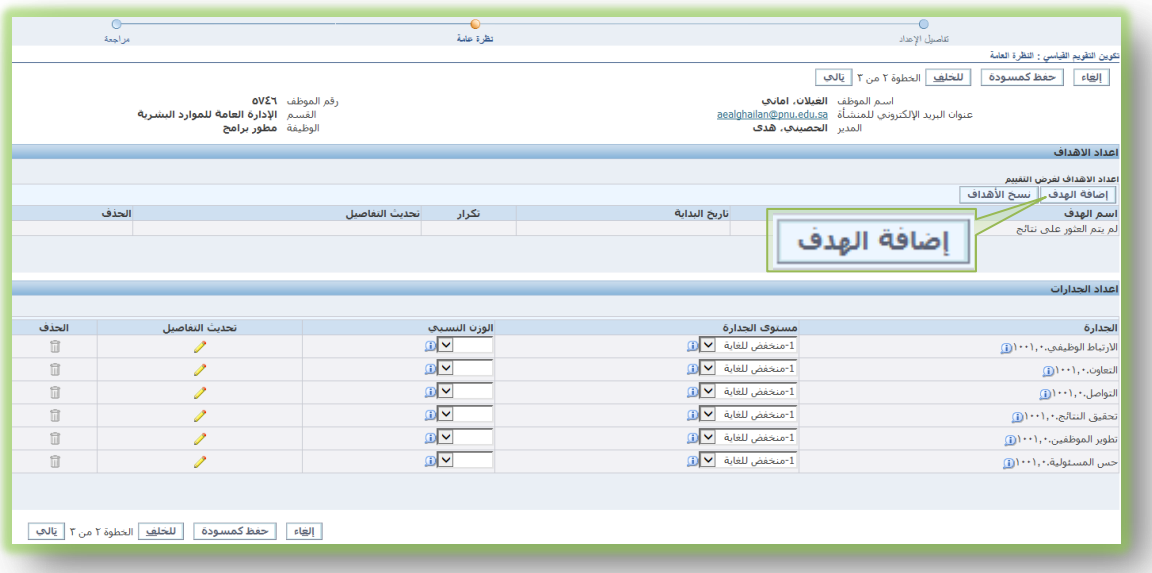

- إدخال كامل تفاصيل الهدف كما هو موضح بالشاشة أدناه.
	- **اسم الهدف**: يكون هدف ذكي يمكن قياسه.

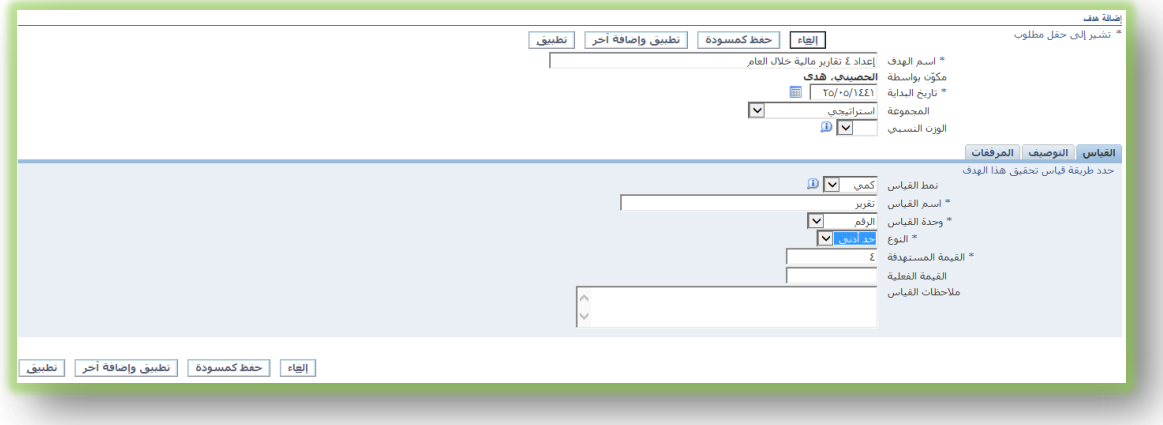

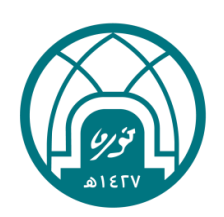

- **تاريخ البداية** : تاريخ تحرير الهدف.
- **الوزن النسبي**: توزع النسبة على األهداف

حسب أهميته ويكون مجموع الوزن النسبي للأهداف لايتجاوز ١٠%.

 $\bf \Sigma$ 

过

第六篇

过

 $\sum_{i=1}^{n}$ 

اختيار عالمة التبويب **القياس**.

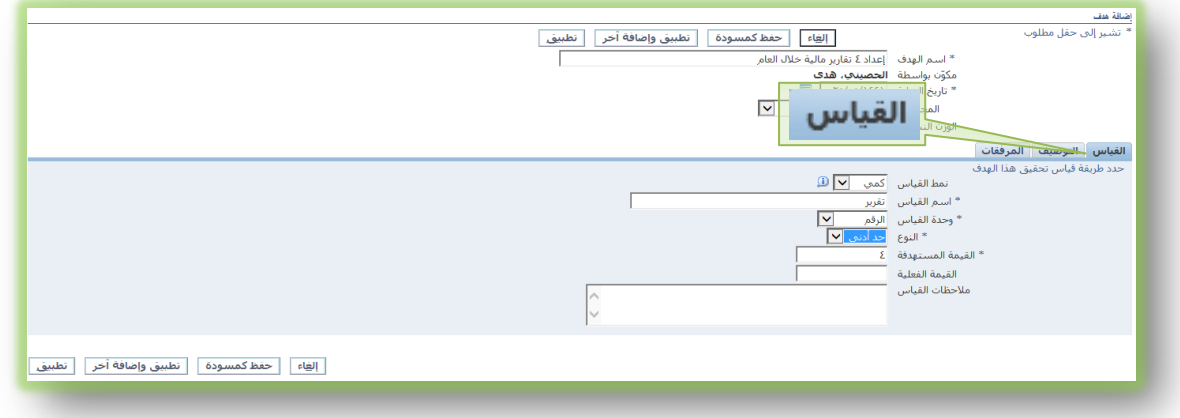

**نمط القياس**: دائما كمي.

**اسم القياس**: يستخرج من اسم الهدف.

**وحدة القاس**: يستخرج من اسم الهدف.

**النوع**: دائما حد أدنى.

**القيمة المستهدفة**: يستخرج من اسم الهدف.

اختيار عالمة التبويب **التوصيف** )خطوة اختياريه(.

تعبئة حقل التفاصيل بمعلومات إضافية عن الهدف, مثلاً كترجمة الهدف باللغة الإنجليزية.

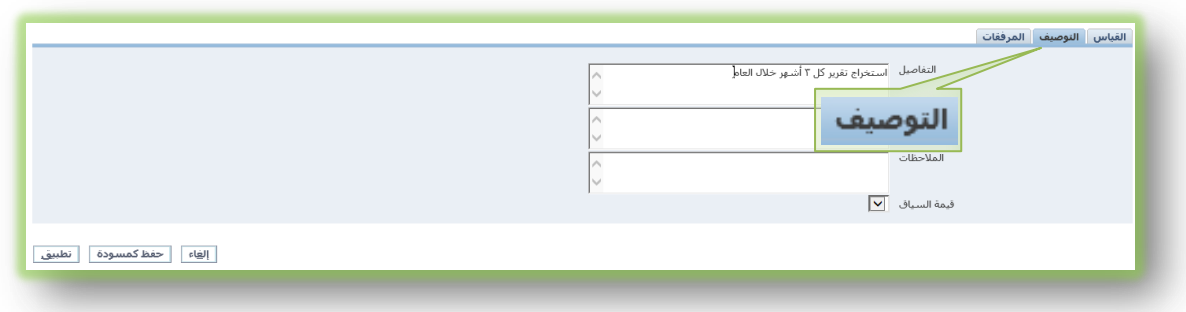

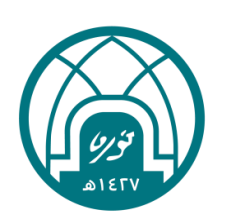

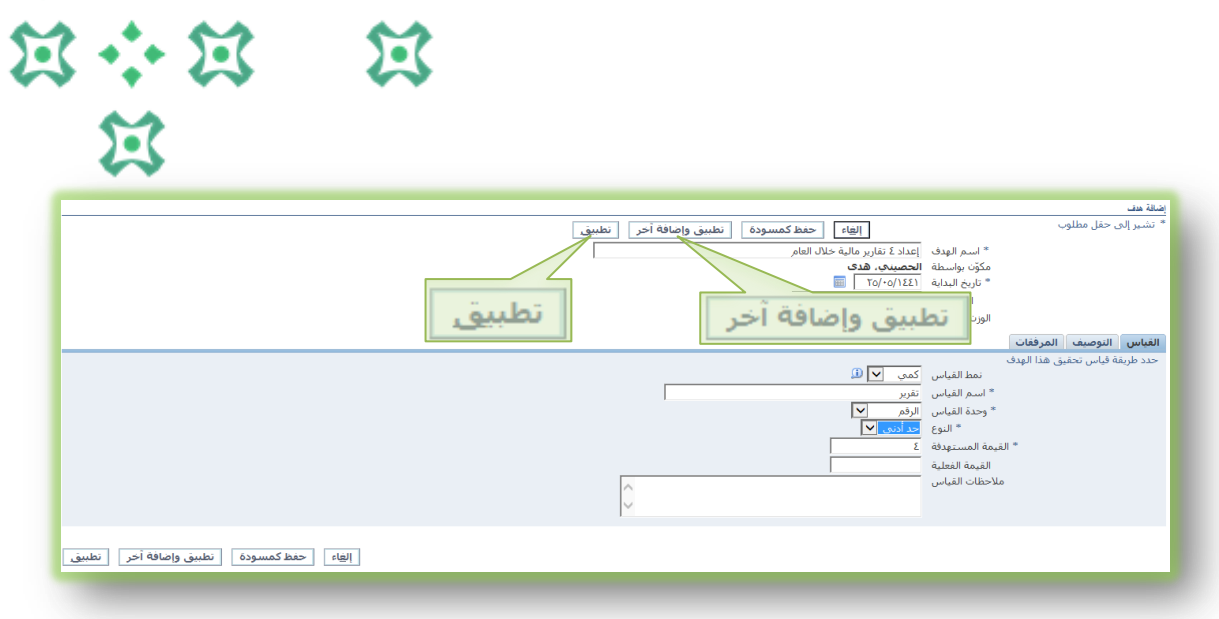

小饭小的小饭小

Д

• اختيار تطبيق وإضافة آخر الإضافة هدف جديد، واختيار تطبيق بعد الإنتهاء من إضافة جميع الأهداف.

**\*مالحظة: لإلداريين أربع أهداف كحد أدنى و ستة أهداف كحد أقصى ، وألعضاء هيئة التدريس أربع أهداف كحد أدنى و ثمانية أهداف كحد أقصى.**

.2 يتم البدء بإدخال الجدارات من خالل إدخال المستوى والوزن النسبي لكل جدارة بالرجوع

إلى **دليل تقدير الجدارات للوظيفة اإلشرافية و غير اإلشرافية )ملحق(،** ثم النقر

على زر **التالي**.

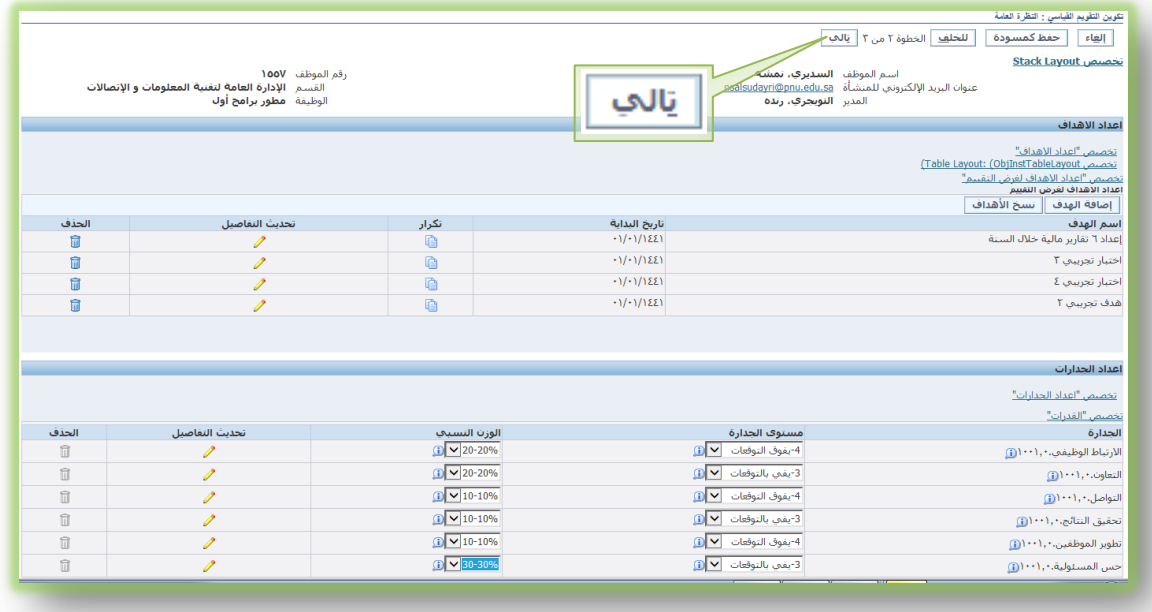

\***مالحظة: الوزن النسبي لكل جدارة ال تتعدى %20 و%40 لجدارة القيادة فقط.**

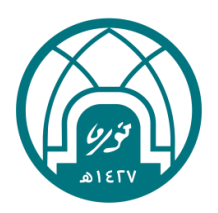

### 密宁第六  $\mathbf{E}$ 第六段 第 Σ 过

 **مرحلة مراجعة:**

هي مرحلة اعتماد الميثاق. ويمر االعتماد على أربعة خطوات.

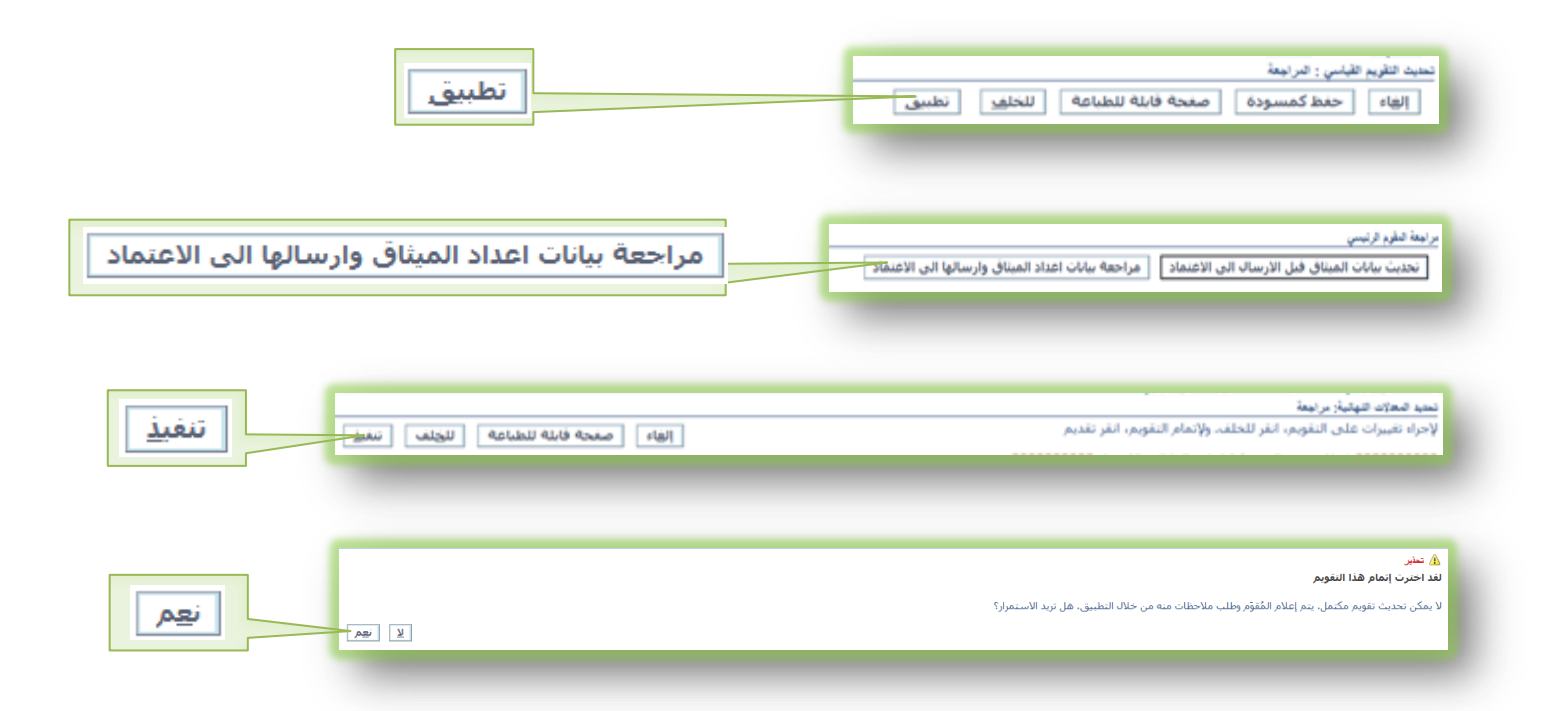

وقبل الخطوة الثالثة( خطوة التنفيذ) يجب التأكد من اسم مدير المنشأة في جدول المعتمدون في نهاية الصفحة, وفي حالة أنه غير صحيح يتم تصحيحه قبل االعتماد.

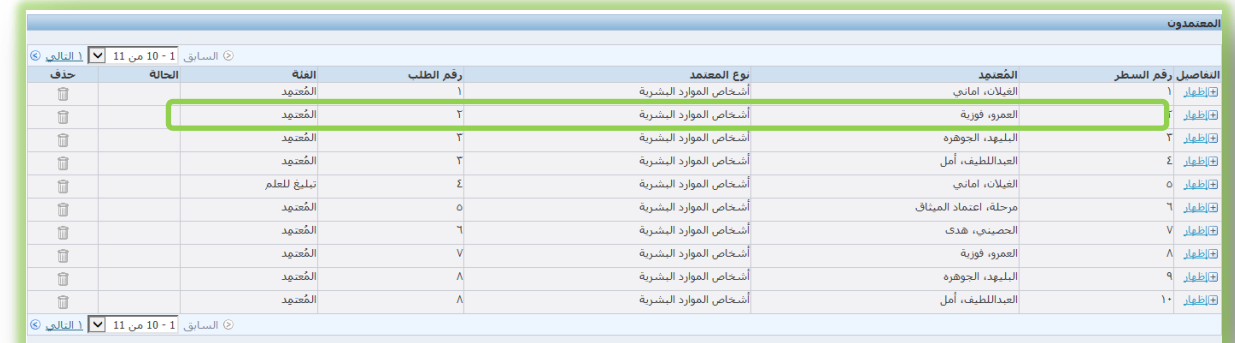

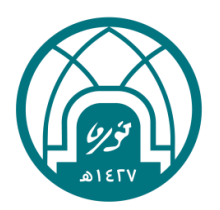

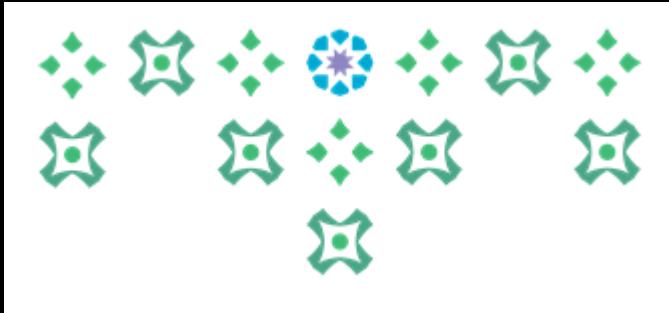

بعد اعتماد الميثاق من قبل المقيم )المدير المباشر(

سوف يظهر شعار في قائمة العمل لدى المتقيم(الموظف) لاعتماد الميثاق.

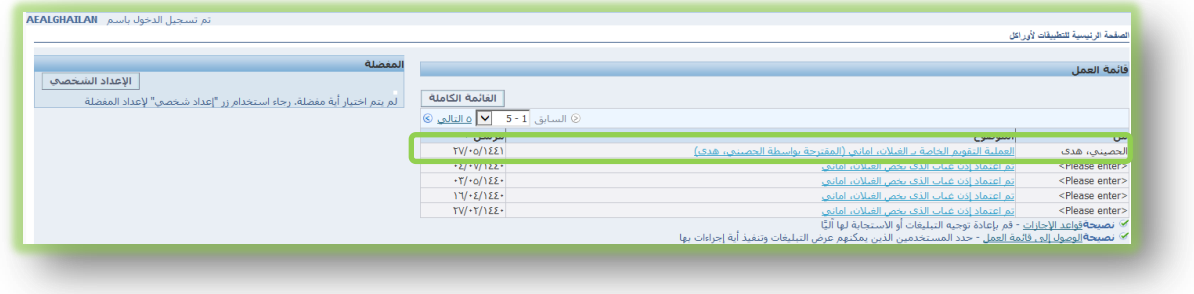

اختيار زر **االعتماد** العتماد الميثاق أو **عودة للتصحيح** في حالة الرغبة في العودة للتصحيح

الميثاق مع كتابة مالحظه في حقل المالحظة توضح سبب الرفض

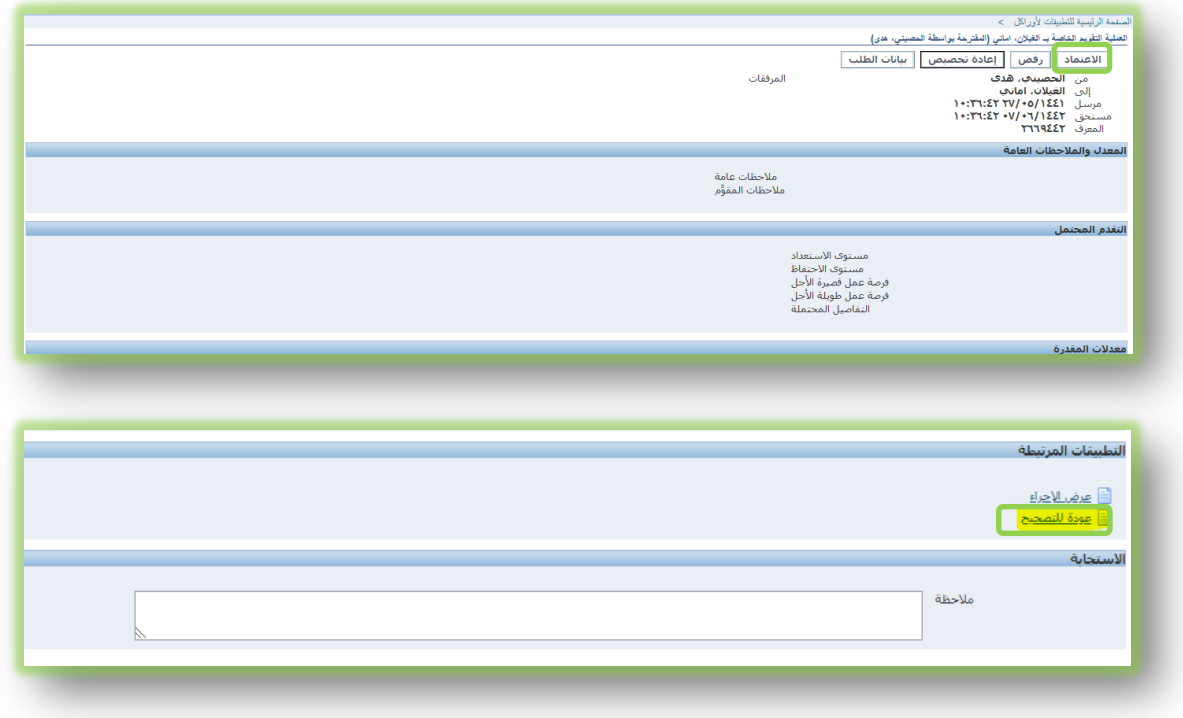

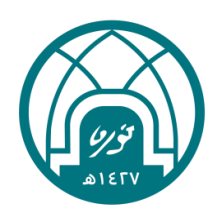

## О ᢛ  $\bullet$

في حالة اعتماد الموظف الميثاق سوف ينتقل إلى

مدير المنشأة. أما في حالة عودة للتصحيح الميثاق سوف يعود الى المدير المباشر للتصحيح.

لتصحيح الميثاق من خالل عالمة التبويب التقويمات اختيار اسم الموظف من خالل النقر على زر تقويم.

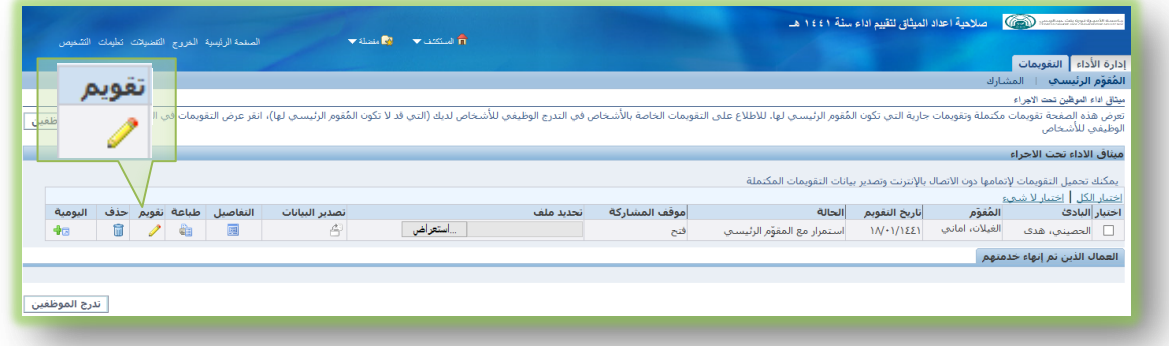

يتم تصحيح الميثاق واعتمادة ثم سوف ينتقل إلى الموظف العتمادة ثم ينتقل الى مدير المنشأة.

بالنسبة للموظفين بعد اعتماد مدير المنشأء سوف ينتقل الميثاق لوحدة التقييم في إدارة الموارد البشرية.

أما أعضاء هيئة التدريس بعد اعتماد مدير المنشأة سوف يضل الميثاق لدى مدير المنشأة.

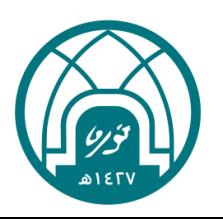

## 小饭小费小饭小 第六篇 第  $\mathfrak{B}$

 **ملحق**

#### دليل تقدير الجدارات للوظيفة الإشرافية و غير الإشرافية

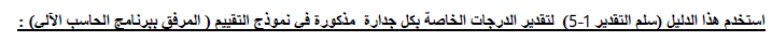

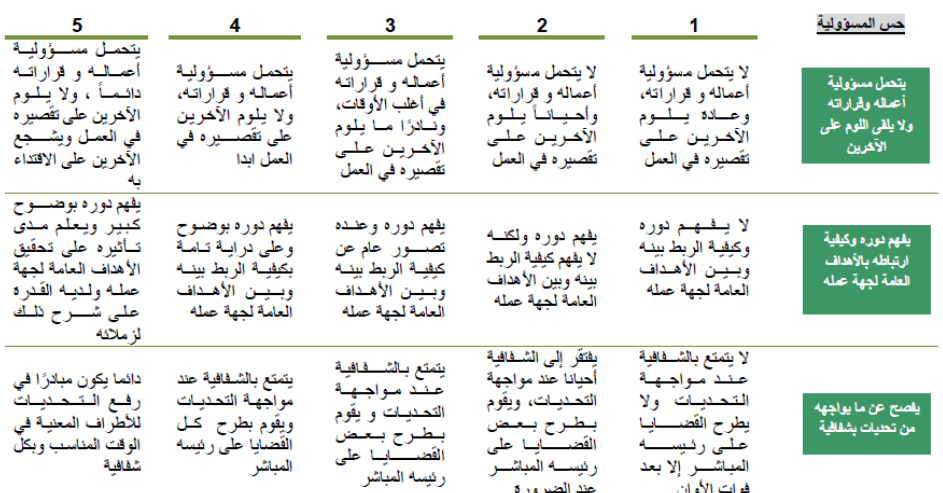

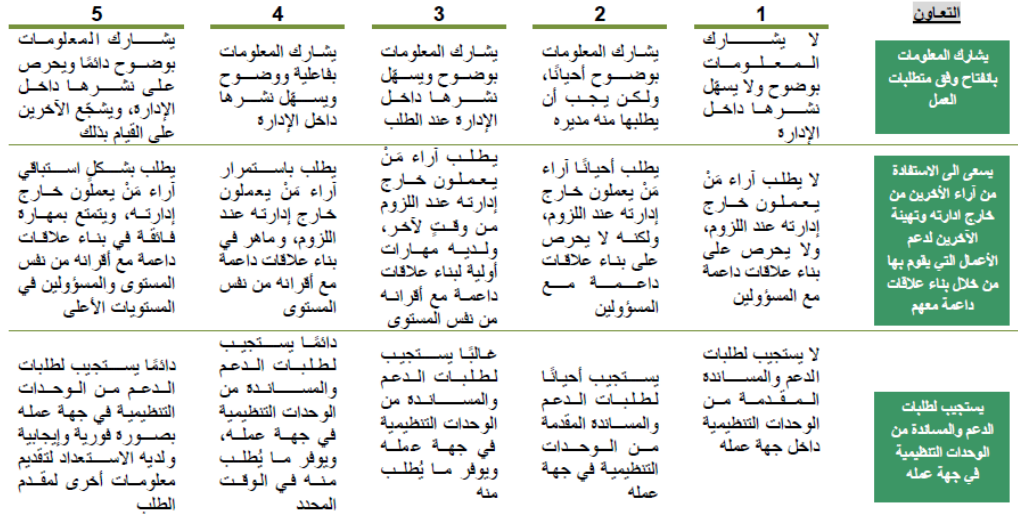

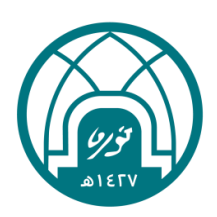

小窝小圈小窝小 R R R R

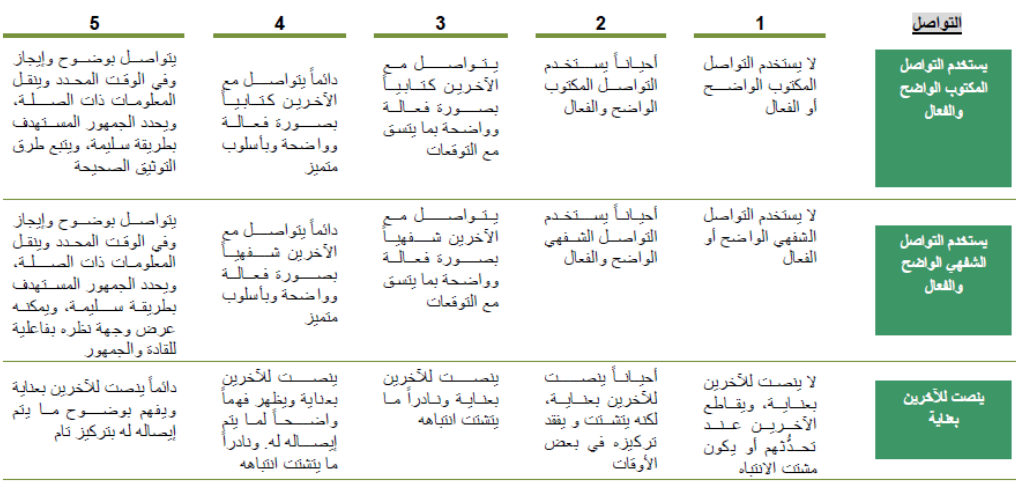

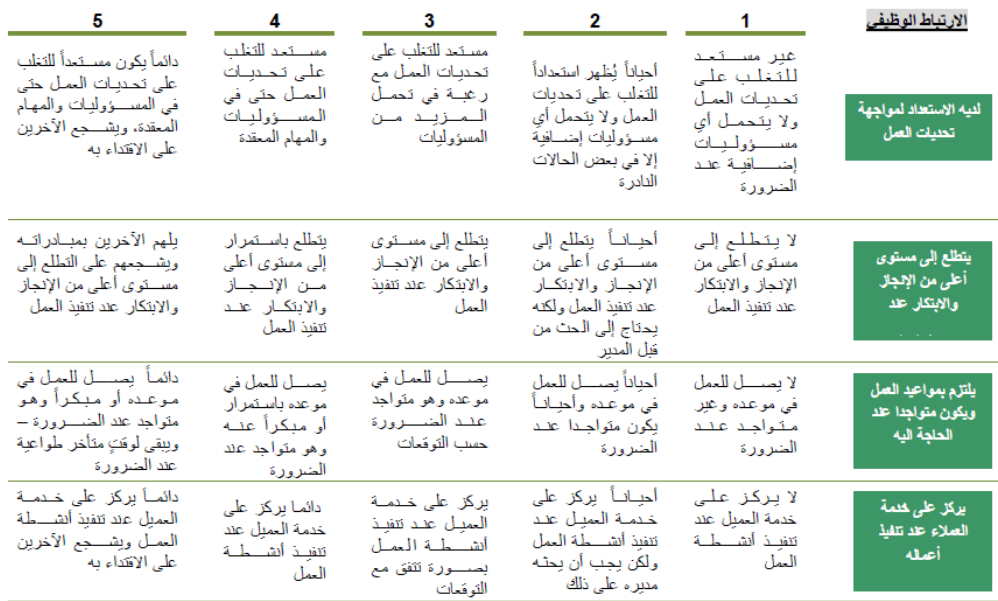

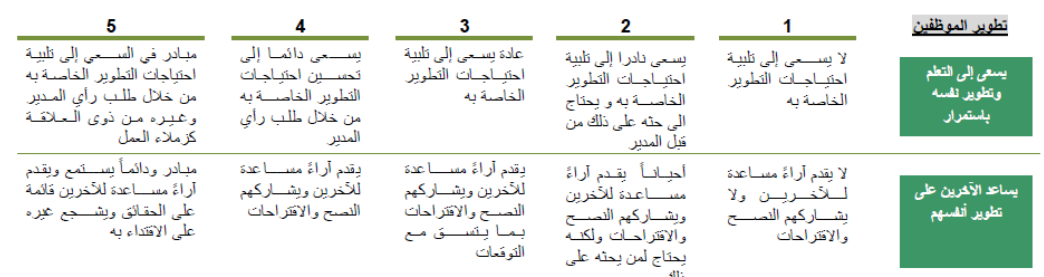

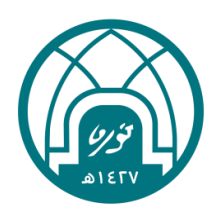

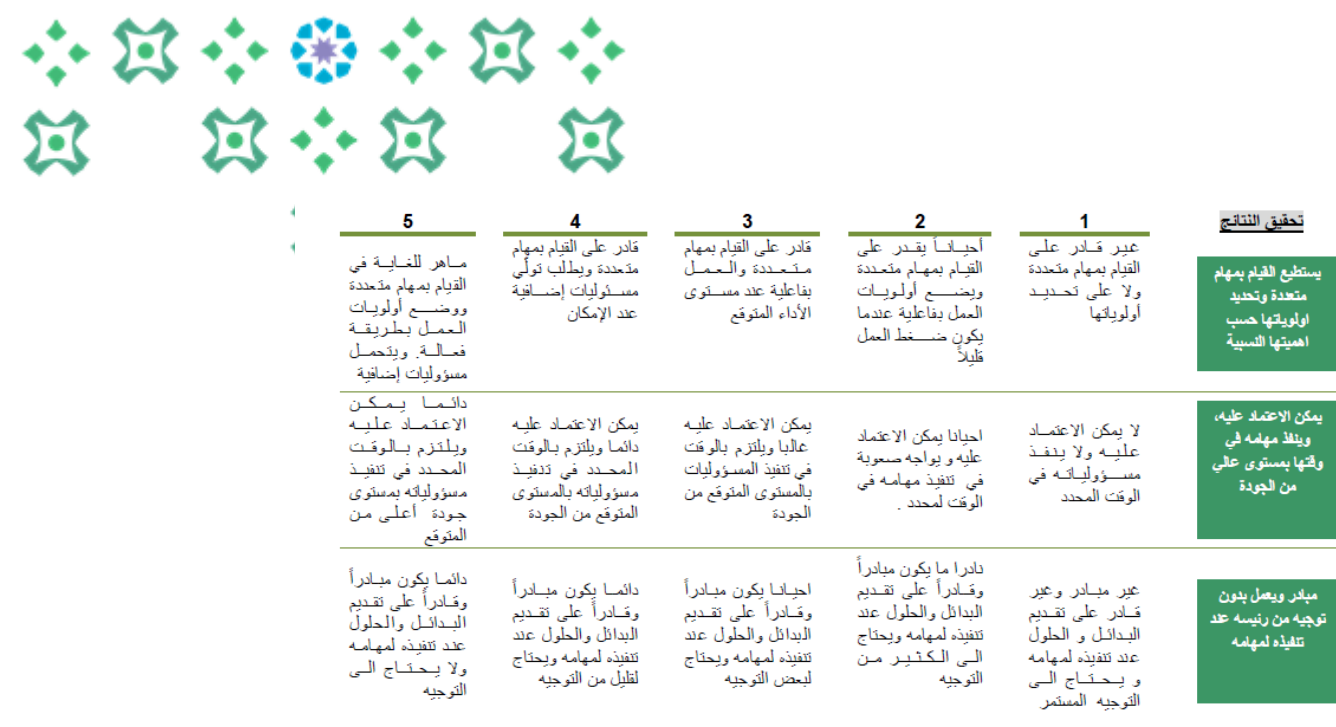

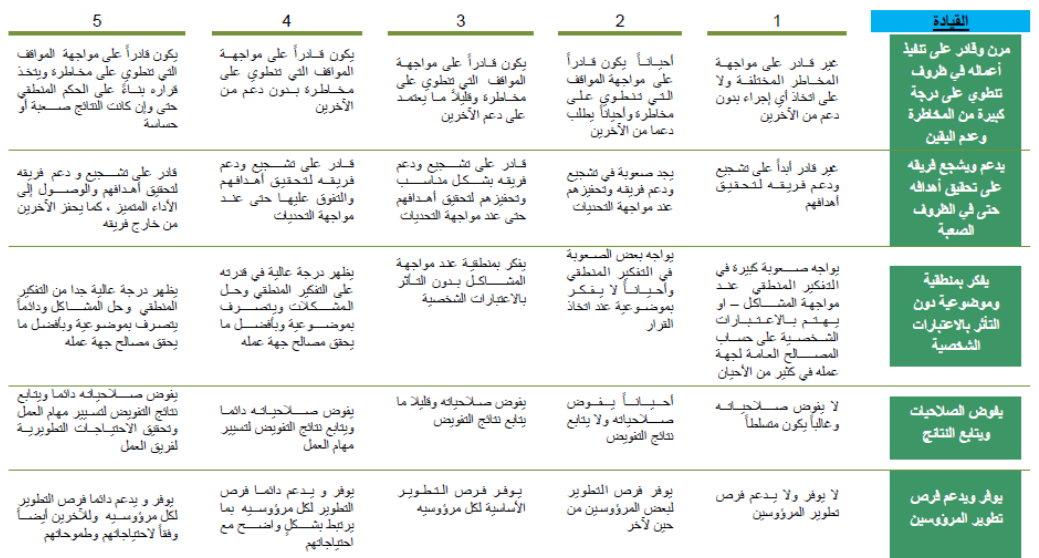

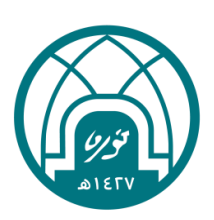